## **ΑΔΕΙΑΣΜΑ TRASH BIN ΤΟΥ CLOUDFS**

Για να διαγράψουμε τα αρχεία που βρίσκονται στο Trash bin στο cloudfs πρέπει να συνδεθούμε μέσω του broswer μας στο cloudfs.hcmr.gr και να πάμε στην κάτω αριστερή γωνία και να πατήσουμε την επιλογή "Διεγραμμένα αρχεία"

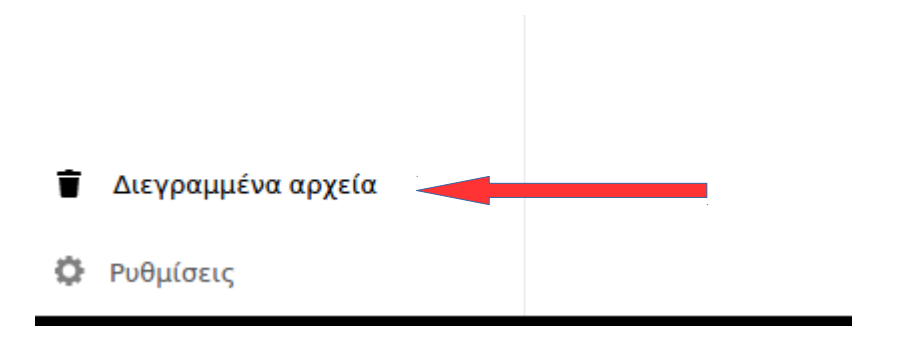

Έπειτα θα πρέπει να επιλέξουμε όλα τα αρχεία κάνοντας κλικ στο κουτάκι που βρίσκεται στην πάνω αριστερή πλευρα της οθόνης όπως φαίνεται στην παρακάτω εικόνα:

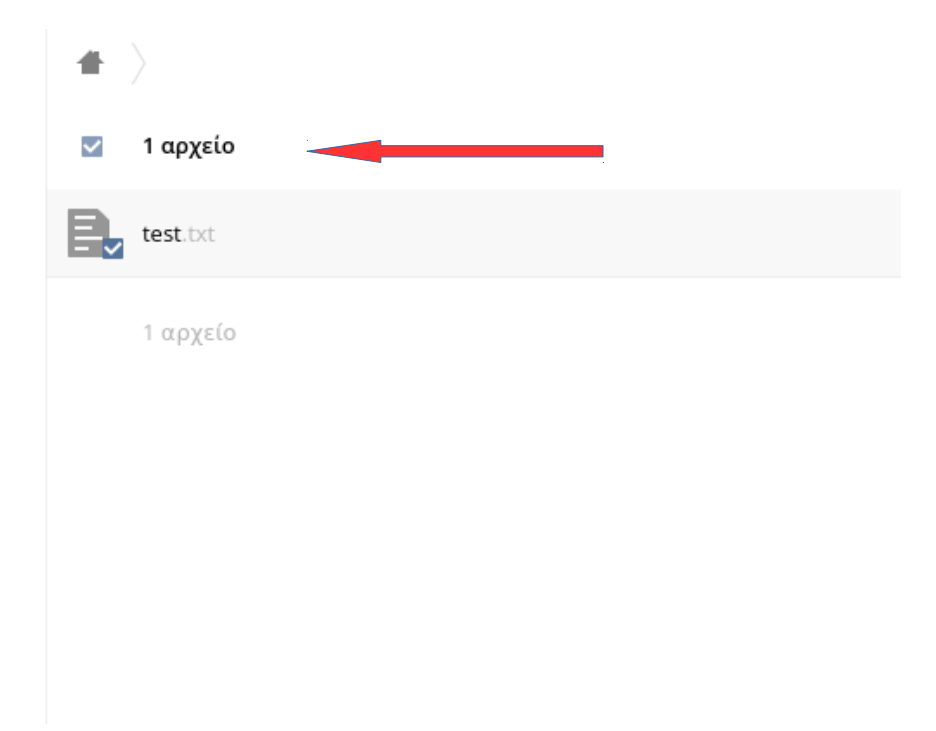

Και πατάμε την επιλογή "Διαγραφή" που εμφανίζεται στην πάνω δεξιά μεριά της οθόνης όπως εμφανίζεται στην παρακάτω εικόνα:

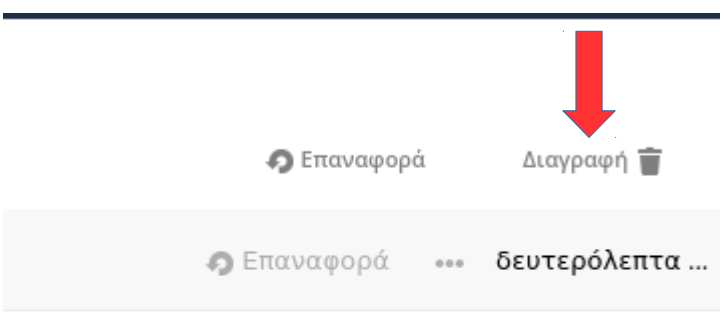